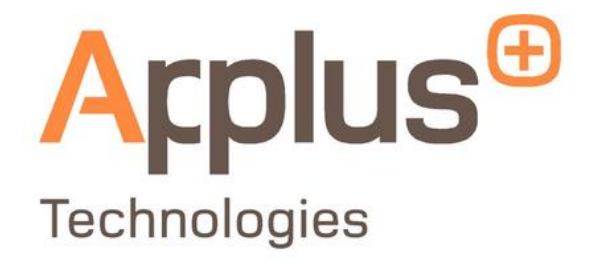

# **Smog DADdy™ User Manual**

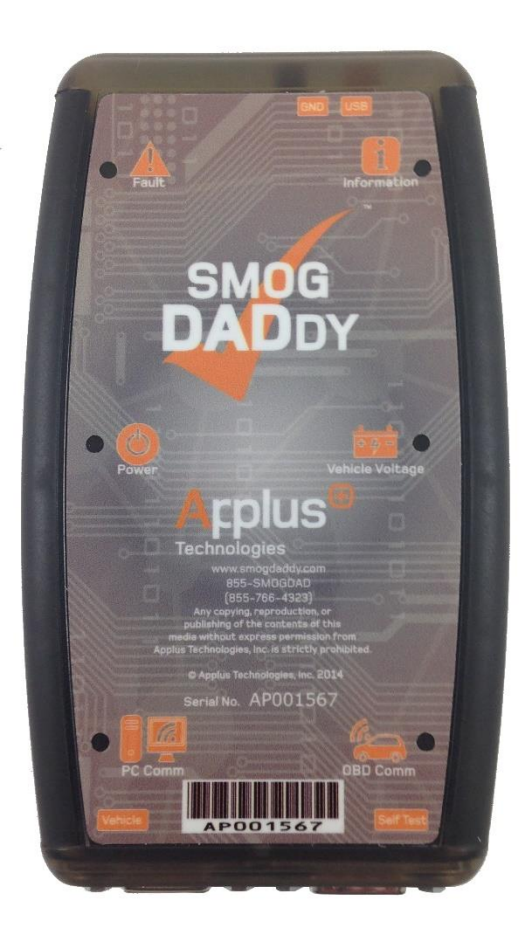

Version 8.3

# **Smog DADdy™ User Manual**

**© 2021 Applus Technologies, Inc.** All rights reserved. Applus+, A+, the A+ and Applus+ logos, and Smog DADdy are trademarks or registered trademarks of Applus Technologies, Inc. or one of its affiliates. All other trademarks or registered trademarks are the property of their respective owners.

Applus Technologies, Inc. 3225 Gateway Road Suite 450 Brookfield, WI 53045

# **Table of Contents**

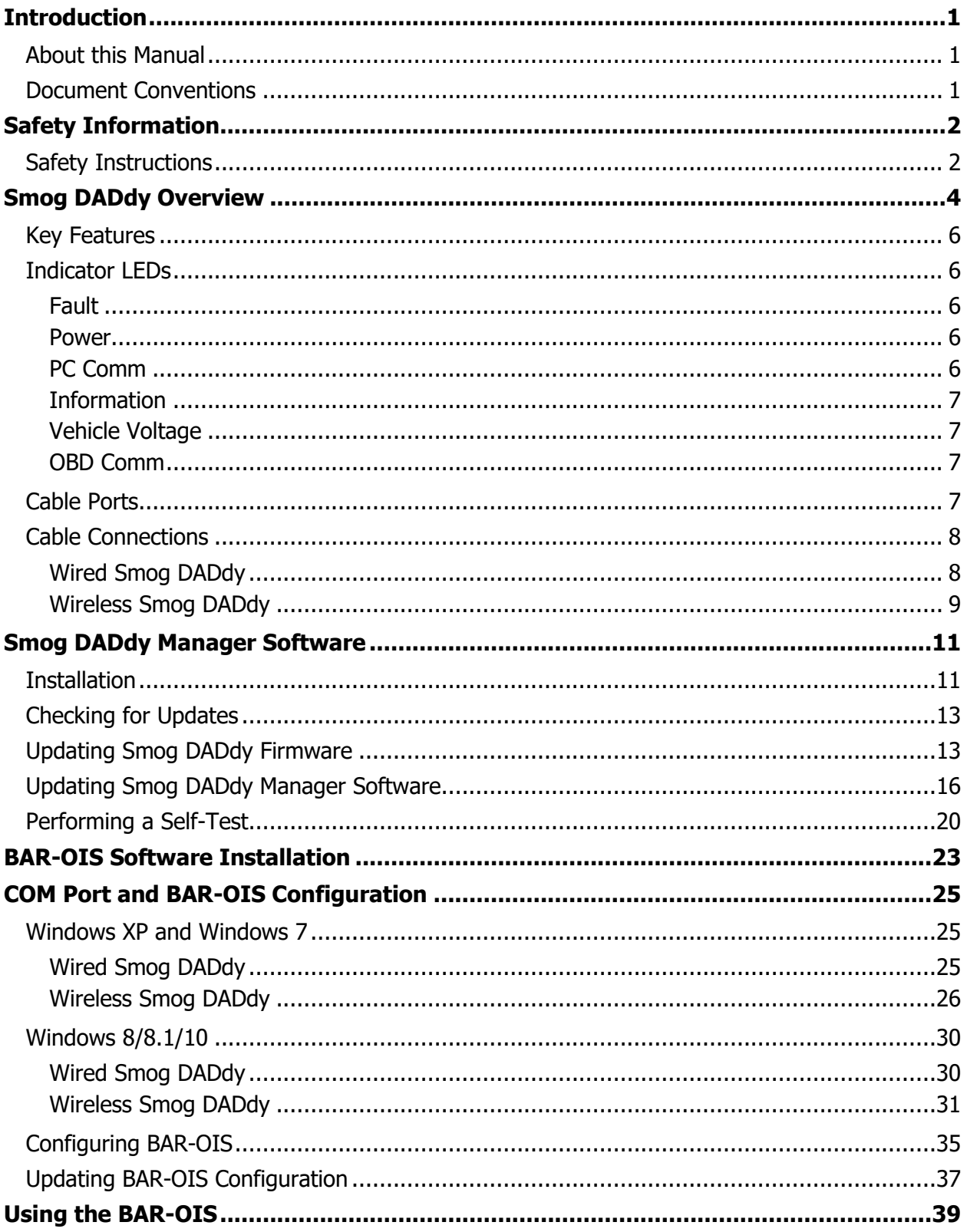

T

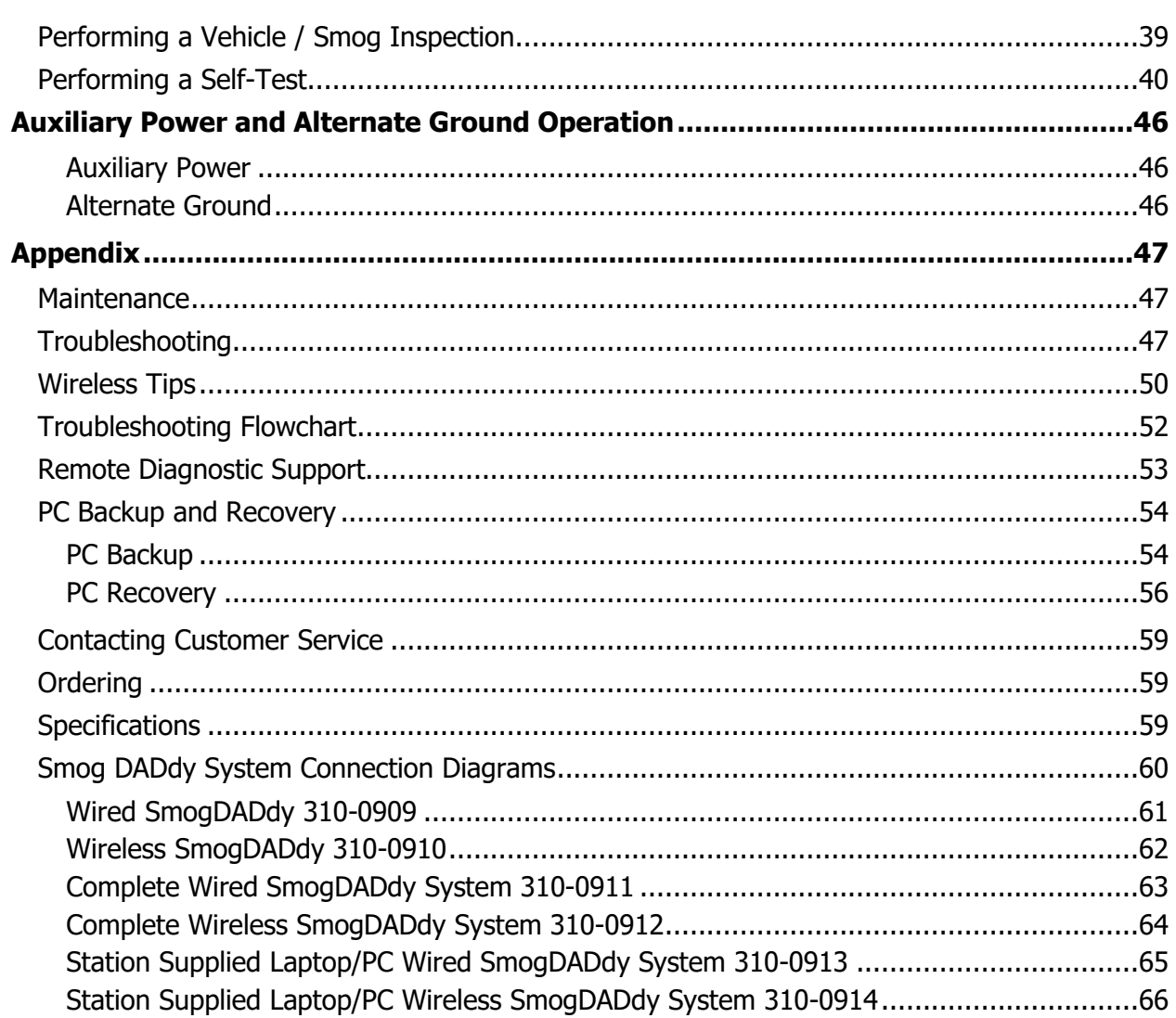

Ŧ

# <span id="page-4-0"></span>**Introduction**

Smog DADdy is a new generation On-Board Diagnostic (OBDII) Data Acquisition Device (DAD) used for vehicle emissions testing. It complies with the State of California Bureau of Automotive Repair (BAR) smog checking requirements and seamlessly integrates with its OBD Inspection System software (OIS).

### <span id="page-4-1"></span>**About this Manual**

This User Manual introduces you to Smog DADdy features and explains how to use it for vehicle emissions testing. It also provides instructions for installing BAR-OIS software on a computer.

### <span id="page-4-2"></span>**Document Conventions**

This User Manual uses the following conventions to help you distinguish the actions required by you when using SmogDADdy and installing BAR-OIS software.

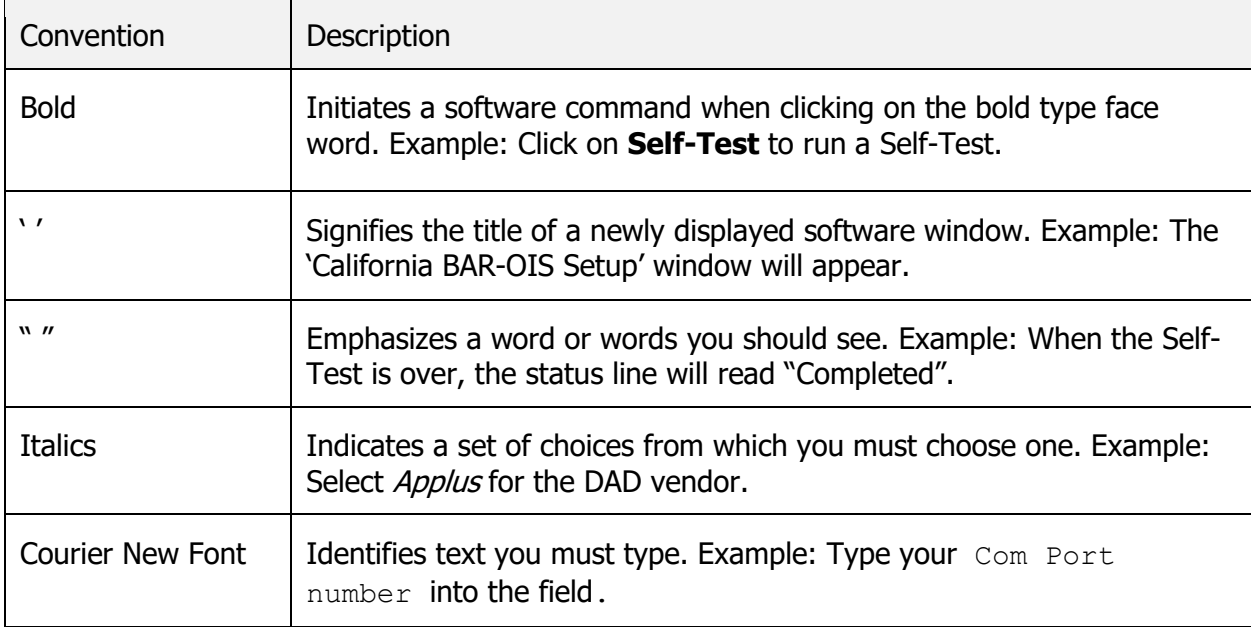

System Requirements

If you have not purchased the Applus Smog DADdy turnkey system, you will need a computer with the following specifications to accommodate the BAR-OIS system requirements.

- Windows 7 Service Pack 1 (SP1 or later) Windows 8, 8.1, Windows 10 (32 or 64 bit)
- Internet Explorer 9 (or later) Web Browser
- Internet connectivity (DSL, cable, satellite or dial-up)
- A 2.0 USB port
- Bluetooth (For wireless DAD version)

# <span id="page-5-0"></span>**Safety Information**

### <span id="page-5-1"></span>**Safety Instructions**

This User Manual is intended to provide technical guidance on the installation, operation, and maintenance of Smog DADdy ("device"). Do not attempt to install or operate this product without having completely read and understood the information presented. If you have questions, please contact Applus Customer Service.

MISUSE OF PRODUCT MAY CAUSE PERSONAL INJURY, DAMAGE TO EQUIPMENT, OR VOIDING OF THE MANUFACTURERS WARRANTY.

**NOTE:** Read and keep these safety instructions. Heed all warnings and follow all instructions.

For your own safety and the safety of others, and to prevent damage to the device and vehicles upon which it is used, it is important that this User Manual is read and completely understood by all persons operating, or coming into contact with the device.

#### **Intended Use**

The device is intended for use by properly trained and skilled professional automotive technicians that are certified by the California Bureau of Automotive Repair (BAR) to conduct vehicle emissions tests (smog checks). The safety information presented in this Users Manual reminds the operator to exercise safe care when conducting a smog check.

It is assumed that the operator has a thorough understanding of vehicle systems before using the device. Understanding of safety information and operating procedures is necessary for competent, safe and accurate use of the device.

#### **Intended Personnel**

There are no variations in procedures, techniques, tools, or in the skill of the individual doing the work in accordance with BAR and Applus Technologies guidelines. It is the automotive technician's responsibility to be knowledgeable about the testing system. It is essential to use proper service methods and test procedures. It is important to perform tests in an appropriate and acceptable manner that does not endanger your safety, the safety of others in the work area, the equipment being used, and the vehicle being tested. Before using the device, always refer to and follow the safety messages and applicable test procedures provided by the manufacturer of the vehicle being tested. Read, understand, and follow all safety rules in this manual when operating the device.

### **Follow These Safety Rules**

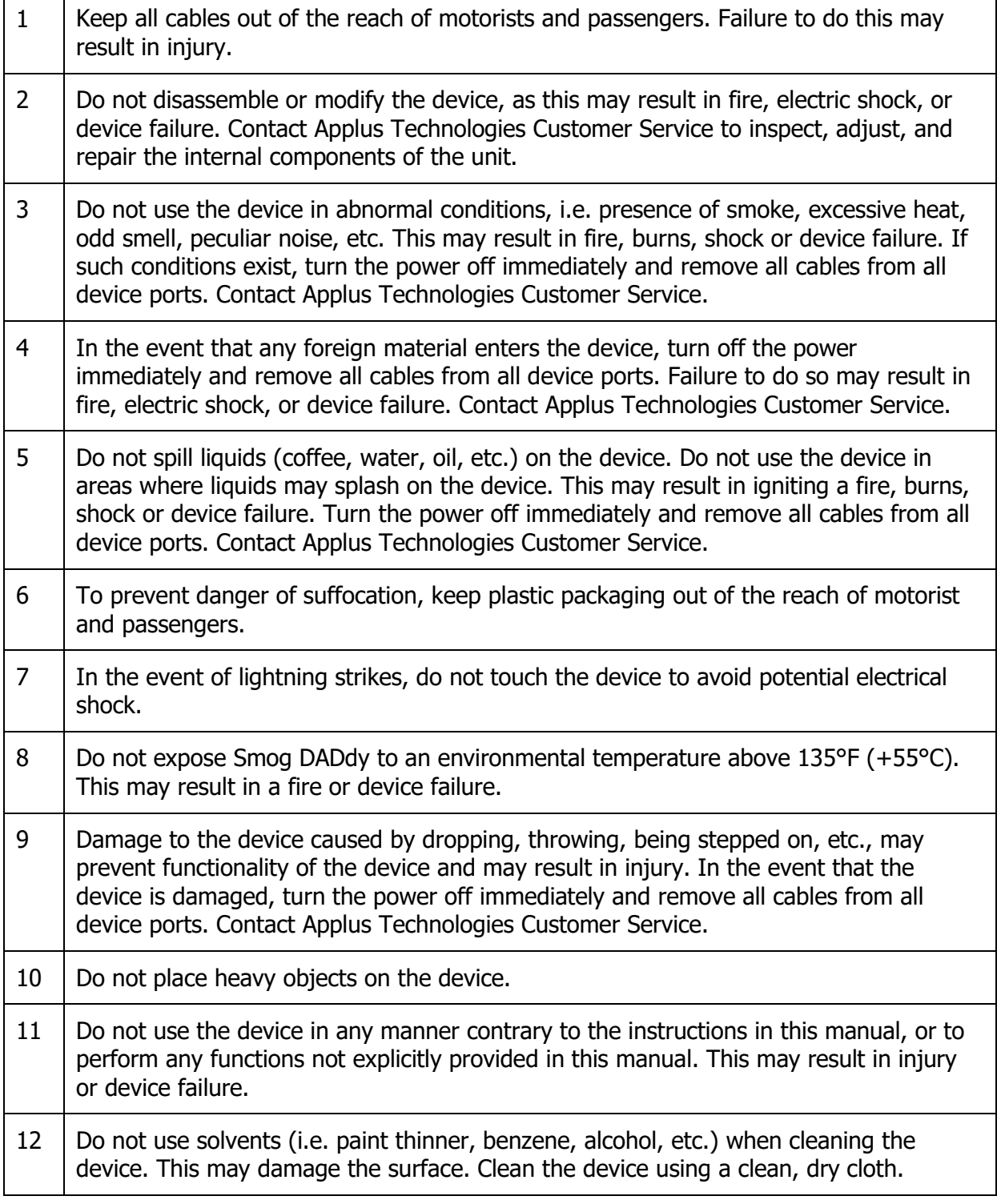

# <span id="page-7-0"></span>**Smog DADdy Overview**

Your Smog DADdy includes the following hardware components. Wired devices will include a 16 ft. OBDII DLC cable and wireless devices will include a 4 ft. OBDII DLC cable.

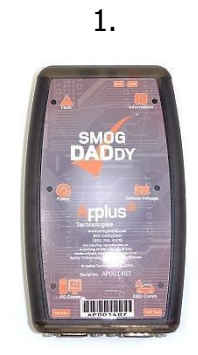

Wired or Wireless Smog DADdy Device

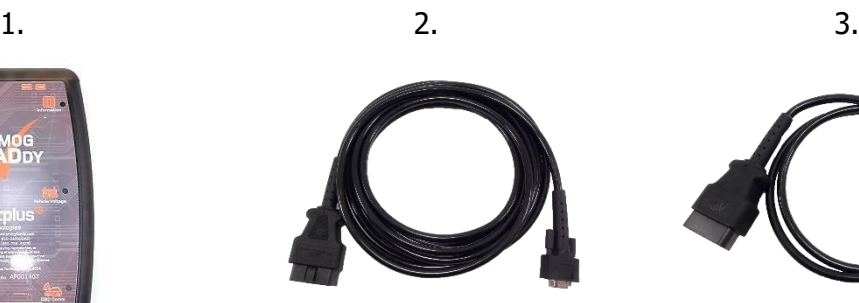

16 ft. DLC Cable (wired Smog DaDdy units)

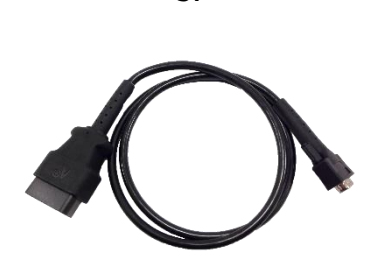

4 ft. DLC Cable (wireless Smog DaDdy units)

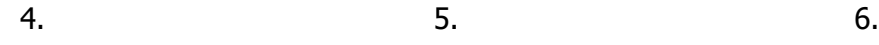

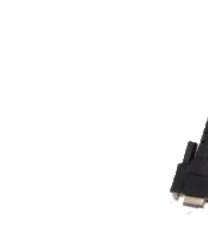

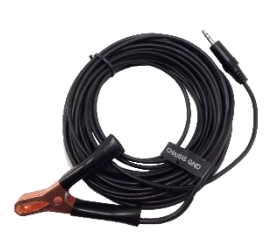

3.3 ft. USB Cable 1 ft. Self-Test Cable Alternate Ground Cable

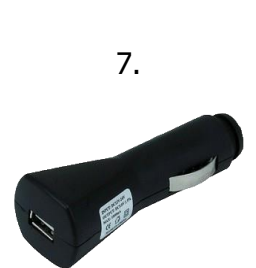

Vehicle Charging Adapter (wireless Smog DADdy units)

## **Hardware Descriptions**

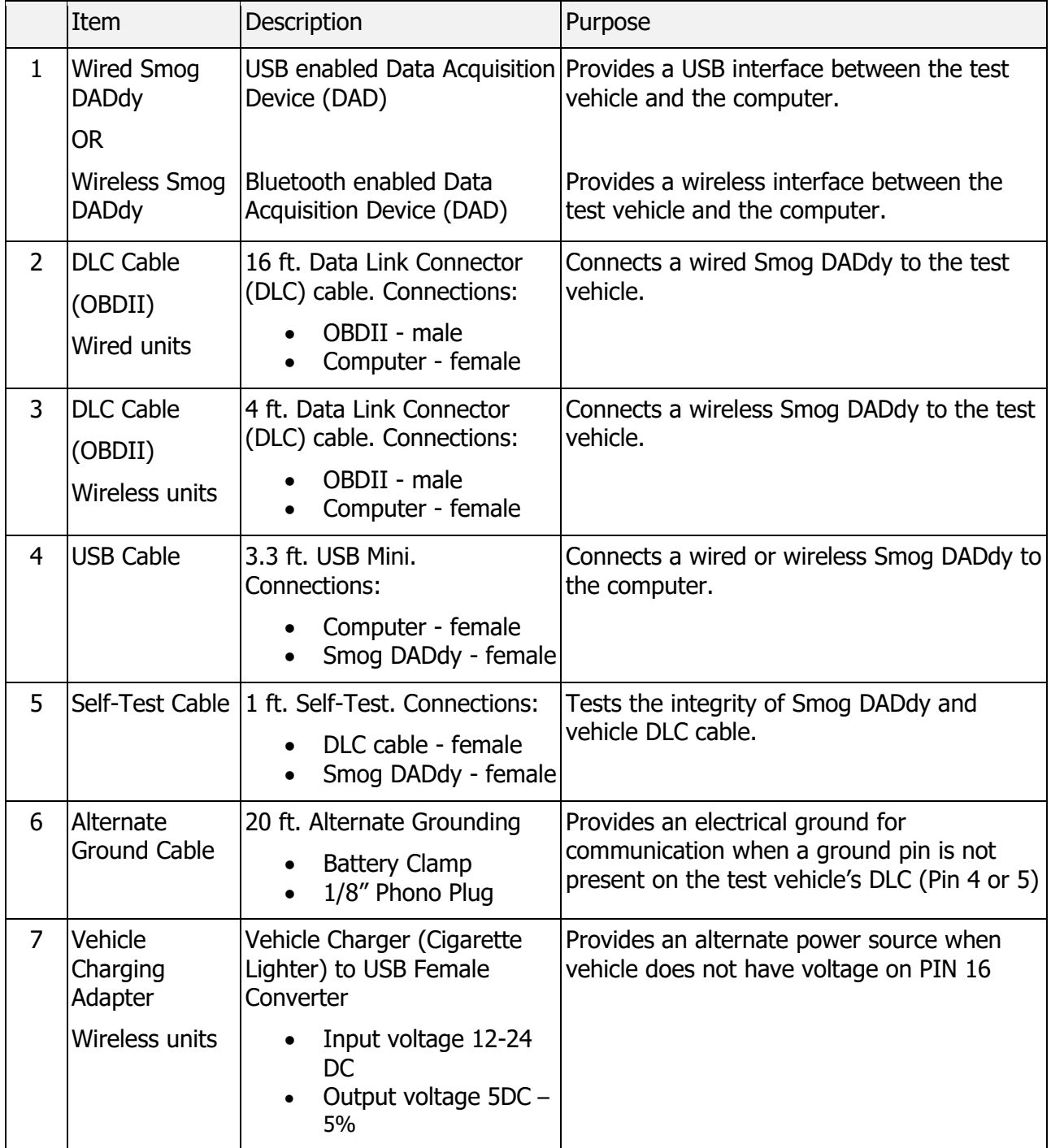

### <span id="page-9-0"></span>**Key Features**

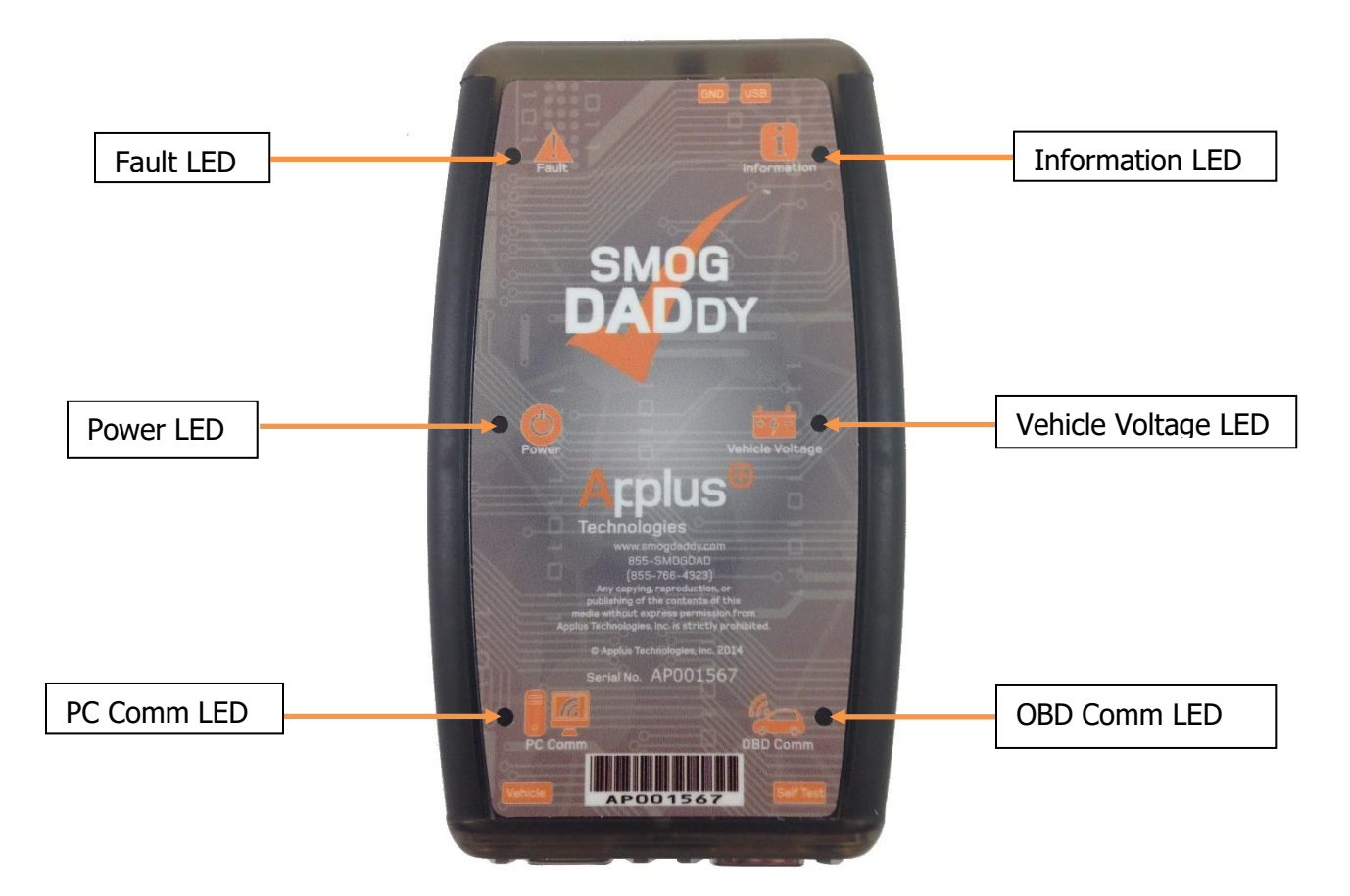

### <span id="page-9-1"></span>**Indicator LEDs**

Smog DADdy has 6 indicator LEDs that illuminate when communicating test or device information to you. For more information on indicators, see Troubleshooting in the Appendix.

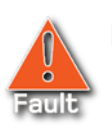

#### <span id="page-9-2"></span>**Fault**

Indicates a fault condition existed during the previous self-test.

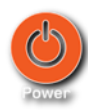

#### <span id="page-9-3"></span>**Power**

Indicates Smog DADdy is on and running. If there has been no activity between the PC and Smog DADdy, the light will dim to indicate low power mode on wireless units.

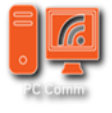

#### <span id="page-9-4"></span>**PC Comm**

Indicates data transfer between Smog DADdy and the PC. Wired devices will show data transfer with short blinking flashes. Wireless devices will illuminate longer with

shorter off times.

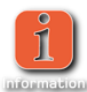

#### <span id="page-10-0"></span>**Information**

Light flashes once every 2 seconds to indicate Smog DADdy is running in normal mode. Light flashes 5 times per second when the DAD firmware is being updated or is

ready to be updated.

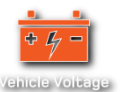

#### <span id="page-10-1"></span>**Vehicle Voltage**

Illuminates when battery voltage is present on the vehicles OBDII port (pin 16).

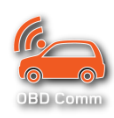

#### <span id="page-10-2"></span>**OBD Comm**

Once a vehicle inspection has been initiated, this light indicates a communications link between the vehicle and Smog DADdy has been established.

### <span id="page-10-3"></span>**Cable Ports**

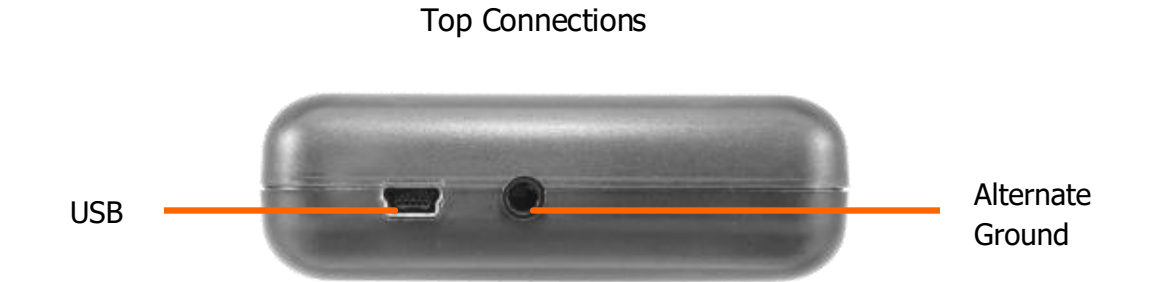

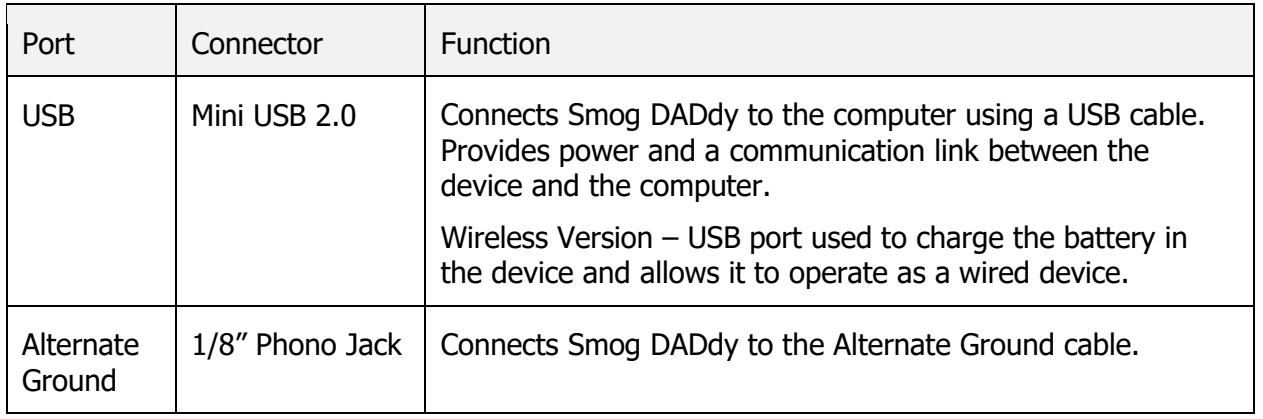

### Bottom Connections

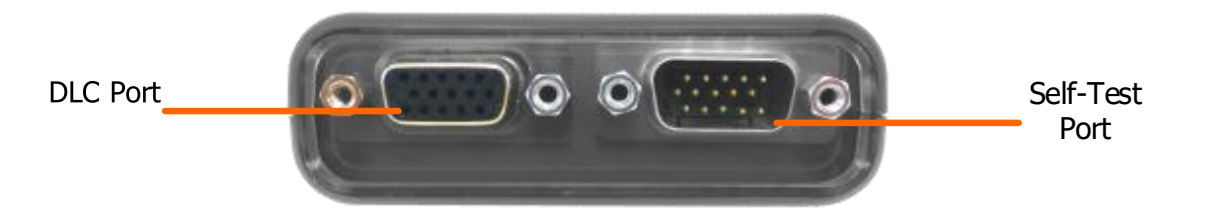

![](_page_11_Picture_121.jpeg)

### <span id="page-11-0"></span>**Cable Connections**

![](_page_11_Picture_4.jpeg)

#### <span id="page-11-1"></span>**Wired Smog DADdy**

The wired model is equipped with a 16 ft. vehicle DLC cable and a 3.3 ft. (1 meter) computer USB cable to operate.

![](_page_11_Picture_122.jpeg)

![](_page_12_Figure_0.jpeg)

#### <span id="page-12-0"></span>**Wireless Smog DADdy**

The wireless model adds the ability to communicate with the computer wirelessly via Bluetooth technology. It is equipped with one 4 ft. vehicle DLC cable to conduct a smog check. A 3.3 ft. (1 meter) computer USB cable is provided and is used to charge the device, or perform a selfcheck.

The wireless model contains an internal rechargeable lithium ion polymer (LiPo) battery that is recharged while the device is connected to a USB port, or vehicle. The internal battery provides power to the device when no battery voltage is present on the vehicle DLC (OBDII) connector (pin 16). The device shuts down to conserve the battery's power when it is not connected to the USB port or to a test vehicle for more than 6 minutes. Please refer to the [Auxiliary Power](#page-49-1) and [Wireless Tips](#page-53-0) sections that follow for additional information.

![](_page_12_Picture_170.jpeg)

**NOTE:** The Self-Test functionality is only available when the wireless device is connected to the USB port. Performing a cable Self-Test while connected via Bluetooth is currently not supported. **Wireless Connection Example**

![](_page_13_Figure_1.jpeg)

# <span id="page-14-0"></span>**Smog DADdy Manager Software**

Smog DADdy Manager Software is required for conducting smog checks. You must keep your device current with the latest Smog DADdy Manager software and firmware, or risk being locked out from testing.

If you purchased both a wired and wireless Smog DADdy as part of a full equipment package (including PC) from Applus, your computer will already have the Smog DADdy Manager Software installed. You will NOT need to install it again and may skip the [Installation](#page-14-1) section immediately following.

If you purchased the Smog DADdy device only, you will need to install Smog DADdy Manager software on the computer that will be used for smog checks. Contact Applus Service for assistance in obtaining and installing this software.

**NOTE:** The initial software installation will require a Windows User Account with Administrative privileges.

### <span id="page-14-1"></span>**Installation**

- 1. Download the Smog DADdy Manager installation from [www.smogdaddy.com/software/manager.msi](http://www.smogdaddy.com/software/manager.msi)
- 2. Double-click the **manager.msi** file to launch the installation.
- 3. Read and agree to the licensing terms by clicking on the **box** to the left of 'I accept the terms in the License Agreement'.
- 4. Click **Install** to begin the installation update.

![](_page_14_Picture_10.jpeg)

5. A status bar will show the progress of the installation.

![](_page_15_Picture_53.jpeg)

6. Once the installation has completed, select **Finish**.

![](_page_15_Picture_3.jpeg)

7. Smog DADdy Manager will automatically start and will be in the system tray.

### <span id="page-16-0"></span>**Checking for Updates**

The Smog DADdy Manager software will periodically poll for firmware updates to your DAD, and will automatically download and install them.

When new versions of the Smog DADdy Manger software are released, you will be notified that update(s) are available. Alternately, you can check for both firmware and software updates manually.

### <span id="page-16-1"></span>**Updating Smog DADdy Firmware**

Manually Checking for Updates

- 1. Connect the DAD to the computer or laptop being used to access the BAR OBD Inspection System (OIS) using the provided USB cable.
- 2. Open Smog DADdy Manager by clicking on the orange **Applus icon** in the Windows System Tray (most commonly found at the lower right-hand corner of the screen).

![](_page_16_Picture_7.jpeg)

3. If the application is not running, select **Program Files** from the **Start Menu**, navigate to the **Applus Technologies** folder and select **Smog DADdy Manager**.

4. The 'Smog DADdy Manager' window will appear. Click on **Check For Updates** to manually check for updates. Clicking on the **X** at the upper right-hand corner of the application will minimize to the System Tray and the software will remain running.

![](_page_17_Picture_68.jpeg)

5. If alerted of an update via Windows Update Balloon as shown below, click the **Balloon** and proceed to step 7.

![](_page_17_Picture_3.jpeg)

6. If an update is available, an **Update** button will appear. Select the **Update** button.

![](_page_17_Figure_5.jpeg)

7. When prompted for confirmation, select **Yes**.

![](_page_18_Picture_1.jpeg)

8. The update process will execute.

![](_page_18_Picture_3.jpeg)

9. A message will be displayed when the process is complete. Select **Close.**

![](_page_18_Picture_5.jpeg)

Close

10. The new version number should be displayed (3.49 version number shown for reference purposes only).

![](_page_19_Figure_1.jpeg)

**NOTE:** To manually query the Smog DADdy for its current firmware information, simply click the **Smog DADdy Firmware** text.

![](_page_19_Figure_3.jpeg)

### <span id="page-19-0"></span>**Updating Smog DADdy Manager Software**

1. If the Smog DADdy Manager software is already running, click the **icon** in the Windows System Tray to bring the application to the desktop. If the application is not running,

click the **Start Menu**, select **Program Files**, navigate to **the Applus Technologies** folder and select **Smog DADdy Manager**.

![](_page_20_Picture_80.jpeg)

2. If alerted of an update via Windows Update Balloon as shown below, click the **Balloon**  and proceed to step 5.

![](_page_20_Picture_3.jpeg)

3. To check for updates manually, click **Check for Updates.**

![](_page_20_Picture_5.jpeg)

4. When a software update is available, an 'Update!' button will appear to the right of the Smog DADdy Manager Version. Click on **Update!** to initiate the update process.

![](_page_21_Figure_0.jpeg)

5. When prompted for confirmation, select **Yes**.

![](_page_21_Picture_2.jpeg)

- 6. Read and agree to the licensing terms by clicking on the **box** to the left of 'I accept the terms in the License Agreement'.
- 7. Click **Install** to begin the installation update.

![](_page_21_Picture_5.jpeg)

8. A status bar will show the progress of the installation.

![](_page_22_Picture_51.jpeg)

9. Once the installation has completed, select **Finish**.

![](_page_22_Picture_3.jpeg)

10. Smog DADdy Manager will automatically restart.

11. View the **Status** tab and verify the DAD software version is listed (14.3.3.1 in this example, yours may be newer):

![](_page_23_Picture_1.jpeg)

### <span id="page-23-0"></span>**Performing a Self-Test**

The self-test verifies that Smog DADdy and the vehicle DLC cable are functioning properly.

- 1. If the Smog DADdy Manager software is already running, click the **icon** in the Windows System Tray to bring the application to the desktop. If the application is not running, select **Program Files** from the Start Menu, navigate to **the Applus Technologies** folder and select **Smog DADdy Manager**.
- 2. Connect Smog DADdy to your computer using the USB cable provided.
- 3. Connect the smaller end of the self-test cable to the Smog DADdy self-test port.
- 4. Connect the larger end of the vehicle DLC cable to the 1 ft. self-test cable.

![](_page_24_Picture_2.jpeg)

Vehicle DLC Cable

![](_page_24_Picture_4.jpeg)

5. Select the **Tools** menu option followed by **Perform Self-Test** to start the test.

![](_page_25_Picture_1.jpeg)

6. When the self-test has finished successfully, click **Close**.

![](_page_25_Picture_89.jpeg)

- 7. If the self-test failed, perform the following steps to try and fix or identify the problem:
	- a. Check all cables to confirm they are securely attached to the proper Smog DADdy ports and to each other. If you are using a wireless device, make sure the device is charged and USB cable is plugged in to the computer.
	- b. Unplug all cables from the device and the computer and plug them back in again.
	- c. Try using alternate cables.
	- d. If the error message still displays, contact Applus customer service for technical support.

# <span id="page-26-0"></span>**BAR-OIS Software Installation**

The BAR-OIS Software will need to be installed on your PC. Please follow the steps below.

**NOTE:** The initial software installation, as well as subsequent updates, may require a Windows User Account with Administrative privileges.

- 1. Apply power to the SmogDADdy Cart and turn on the Computer.
- 2. Check the BAR website for a link allowing you to download the appropriate BAR-OIS software to your workstation.

The main screen of the BAR-OIS website should look like this:

![](_page_26_Picture_55.jpeg)

3. Follow the steps in this video which will explain the installation and registration process for BAR-OIS software: <https://www.youtube.com/watch?v=fmlPX5eV04U&feature=youtu.be>

**NOTE:** If you previously registered with BAR-OIS, you will not need to re-register your workstation.

4. Once installation of the BAR-OIS software is complete, your workstation will be ready to test vehicles.

For additional BAR-OIS training material visit:

https://www.bar.ca.gov/Industry/BAR-OIS\_FAQ

BAR-OIS Software Password Policy

- 1. The technician passwords expire after 90 days.
- 2. The technicians should update their passwords when instructed by the OIS.
- 3. Password length is to be a minimum of 8 characters, maximum of 30 characters.
- 4. Password must contain a minimum of 2 numeric characters, 1 alphabetic character, 1 non-alphanumeric character, and not have special or high ASCII characters.
- 5. Password expiration is set to 90 days, with 16 grace logins.
- 6. User is prevented from using the last five passwords.
- 7. Allow upper and lower case characters, but do not require a minimum.
- 8. Requires password to be a minimum of 4 characters different than the previous password or any of the passwords stored in the history list.

# <span id="page-28-0"></span>**COM Port and BAR-OIS Configuration**

During the BAR OIS software installation process, you will be required to enter your Smog DADdy communication (COM) port number. This section reviews how to find and submit the proper information. The steps are different for the wired and wireless versions of Smog DADdy and vary by Windows Operating System (OS). Instructions for each type of device are listed separately.

### <span id="page-28-1"></span>**Windows XP and Windows 7**

#### <span id="page-28-2"></span>**Wired Smog DADdy**

- 1. Connect Smog DADdy to the computer using the USB cable provided.
- 2. Click on the **Start Menu**.
- 3. Click on **Control Panel**.
- 4. Click on **System**.
- 5. Click on **Device Manager**.
- 6. Scroll down and find **Ports (COM & LPT)**, click on it to expand.

![](_page_28_Picture_10.jpeg)

7. Make note of the COM port number in parenthesis after A+ Virtual Com Port. In the example below, it is "COM6" (capital letters, no spaces).

![](_page_29_Figure_1.jpeg)

**NOTE:** Your port number will be used in the next step; you may want to write it down.

Please go to the Configuring BAR-OIS section, to complete the configuration process.

#### <span id="page-29-0"></span>**Wireless Smog DADdy**

If you are a supplying your own laptop or PC it must have Bluetooth adapter installed and enabled.

- 1. Connect Smog DADdy to the computer using the USB cable provided.
- 2. Click on the **Start Menu**.
- 3. Click on **Control Panel**.
- 4. Click on **Devices and Printers**.

![](_page_29_Picture_10.jpeg)

5. Click **Add a device** from the window toolbar at the upper-left hand side of the screen.

![](_page_29_Picture_12.jpeg)

6. On the **Add a device** window scroll to locate the device, click on it to highlight it, and click **Next.**

![](_page_30_Picture_1.jpeg)

**NOTE:** The device name will match the Serial Number printed on the Smog DADdy label followed by a dash and 4 alphanumeric characters, AP000014-E869 in the example above.

п

7. A prompt asking "Does the code match the code on the device:" will appear. Click on **Yes** and then click **Next**. If there is no code provided for the device enter 1234 as the code and then click **Next.**

![](_page_31_Picture_1.jpeg)

8. Click **Close** to complete the Bluetooth pairing process.

![](_page_31_Picture_3.jpeg)

9. Windows will install the appropriate drivers. You will see this message when the process is complete.

![](_page_32_Picture_1.jpeg)

10. Go back to **Devices and Printers** and locate the device that was just installed. See the first 4 steps at the beginning of this section to locate Devices and Printers.

![](_page_32_Picture_3.jpeg)

- 11. Right click on the **device name** (Smog DADdy serial number) and click **Properties**.
- 12. Click on the **Services** tab to view your port number. In the example below, the port number is "COM4".

![](_page_32_Picture_6.jpeg)

**NOTE:** Your port number will be used in the next section; you may want to write it down.

13. Click **OK** to exit the Properties window.

Please go to the Configuring BAR-OIS section, to complete the configuration process.

### <span id="page-33-0"></span>**Windows 8/8.1/10**

This section reviews the steps to configure a wired or wireless Smog DADdy Communication (COM) Port from the native Windows 8/8.1 Start screen, shown below, or the traditional Desktop Start screen.

![](_page_33_Picture_2.jpeg)

### <span id="page-33-1"></span>**Wired Smog DADdy**

- 1. Connect Smog DADdy to the computer using the USB cable provided.
- 2. From the Windows 8 Start screen, type device manager and select **Device Manager** from the search results. For Windows 10, select the Start Menu and type device manager and select **Device Manager** from the search results

![](_page_33_Picture_6.jpeg)

3. Scroll down and find **Ports (COM & LPT)**, click on it to expand.

![](_page_34_Picture_1.jpeg)

4. Make note of the COM port number in parenthesis after A+ Virtual Com Port. In the example below, it is "COM6" (capital letters, no spaces).

![](_page_34_Picture_101.jpeg)

**NOTE:** Your port number will be used in the next step; you may want to write it down.

Please go to the Configuring BAR-OIS section, to complete the configuration process.

#### <span id="page-34-0"></span>**Wireless Smog DADdy**

1. Connect Smog DADdy to the computer using the USB cable provided.

2. From the Windows 8 Start screen, type pc settings and select **PC Settings** from the search results. On Windows 10, select the Start Menu, type pc settings and select **Settings** from the search results.

![](_page_35_Picture_75.jpeg)

3. On Windows 8, select **PC and devices**. On Windows 10, select **Devices.**

![](_page_35_Picture_3.jpeg)

П

4. On Windows 8, from PC and devices, select **Bluetooth**.

![](_page_36_Picture_72.jpeg)

5. Confirm that Bluetooth is turned On as shown in the screenshot below. If Bluetooth is not turned On, click on the **box** pointed to by the orange arrow below.

![](_page_36_Picture_73.jpeg)

6. Locate your Smog DADdy device, click on it to highlight it, and then click **Pair**.

![](_page_36_Picture_5.jpeg)

**NOTE:** The device name will match the Serial Number printed on the Smog DADdy label followed by a dash and 4 alphanumeric characters, AP001042-8D5E in the example above.

7. If prompted to Compare the passcodes as shown in the screenshot below, click **Yes**.

![](_page_37_Picture_0.jpeg)

If prompted to Enter the passcode for your device as shown below, enter 1234 as the passcode and then click **Next**.

![](_page_37_Picture_76.jpeg)

8. The Smog DADdy is now connected to your computer.

![](_page_37_Picture_4.jpeg)

9. On Windows 8, from PC Settings, type change bluetooth settings and select **Change Bluetooth Settings** from the search results. On Windows 10, expand the right side of the Bluetooth & other devices screen, select **More Bluetooth options**

![](_page_37_Picture_6.jpeg)

10. In Bluetooth Settings, click on the **COM Ports** tab and locate the Outgoing Port value for your Smog DADdy. In the example below, the port number is "COM4".

![](_page_38_Figure_1.jpeg)

**NOTE:** Your port number will be used in the next section; you may want to write it down.

11. Click **OK** to exit the Bluetooth Settings window.

### <span id="page-38-0"></span>**Configuring BAR-OIS**

If this is the first time you are using the BAR-OIS software please review the **BAR-OIS Station Registration and Download Video** located here:

<https://www.youtube.com/watch?v=fmlPX5eV04U&feature=youtu.be> and then complete your configuration process with the following steps.

1. Launch the BAR OIS software by clicking on the **Start Menu**, **Program Files**, and **California BAR-OIS**.

![](_page_38_Figure_8.jpeg)

2. The 'DAD Configuration' screen will appear. Select *Applus* as your DAD vendor. Type the COM port number you obtained from step 7 (wired) from the previous section or step 12 (wireless) into the DAD port field. If you are using a **wireless** device, you **MUST** include an asterisk symbol (\*) before entering the COM port number. For example, type \*COM4 versus COM4.

Upon initial installation and prior to configuration, the 'DAD Configuration' screen will appear as shown below.

![](_page_39_Picture_70.jpeg)

A sample screenshot for a wired DAD configured to 'COM3' is shown below.

![](_page_39_Picture_71.jpeg)

A sample screenshot for a wireless DAD configured to '\*COM4' is shown below.

![](_page_39_Picture_72.jpeg)

**NOTE:** Throughout the remaining pages of this chapter, you will see illustrations that reference both types of COM port numbers used. Remember, if you are using a wired device you do not need to precede the COM port number with an asterisk symbol. If you are using a wireless device, you will **ALWAYS** need an asterisk symbol before the COM port number.

#### 3. Click **Continue**

4. Click on the BAR-OIS **File** menu and select **Self Diagnostics**.

![](_page_40_Picture_83.jpeg)

5. Confirm BAR-OIS can successfully communicate with Smog DADdy by clicking on **Get/Retry**.

![](_page_40_Picture_84.jpeg)

6. Verify the serial number displayed matches the serial number shown on the Smog DADdy decal.

![](_page_40_Picture_85.jpeg)

7. Select **Return to BAR-OIS**.

### <span id="page-40-0"></span>**Updating BAR-OIS Configuration**

If you ever need to change the port configuration, follow these steps.

1. Click on the BAR-OIS **File** menu and select **Self Diagnostics**.

![](_page_40_Picture_86.jpeg)

2. Locate DAD Check in the 'Self Diagnostics' screen and click **Configure**.

![](_page_41_Picture_54.jpeg)

3. Type the new DAD port number and click **Continue.** A sample screenshot for a wired DAD configured to 'COM3' is shown below.

![](_page_41_Picture_55.jpeg)

4. Confirm BAR-OIS can successfully communicate with Smog DADdy by clicking on **Get/Retry**.

![](_page_41_Picture_56.jpeg)

5. Verify the serial number displayed matches the serial number shown on the Smog DADdy decal.

![](_page_42_Picture_1.jpeg)

6. Select **Return to BAR-OIS**.

# <span id="page-42-0"></span>**Using the BAR-OIS**

### <span id="page-42-1"></span>**Performing a Vehicle / Smog Inspection**

This option performs an official OIS smog check on a vehicle.

- 1. If you haven't done so already, launch the BAR-OIS application.
- 2. From the home screen, click on **1 Perform Inspection**

**NOTE:** When using a wireless unit, always connect the DLC cable to the test vehicle prior to selecting **Perform Inspection** and confirm that the DAD power light is on. Please see [Wireless](#page-53-0)  [Tips](#page-53-0) in the Appendix for additional information.

3. Follow the prompts.

### <span id="page-43-0"></span>**Performing a Self-Test**

The self-test verifies that Smog DADdy and the vehicle DLC cable are functioning properly.

- 1. Connect Smog DADdy to your computer using the USB cable provided.
- 2. If you haven't done so already, launch the BAR-OIS application.
- 3. From the home screen, click on **4 DAD Diagnostics** to run a self-test.

![](_page_43_Picture_51.jpeg)

4. You will be required to log in. Scan your badge and type your **password**. Click **Submit**. If you are unable to scan your badge, click on **Unable to Scan**.

![](_page_44_Picture_49.jpeg)

5. Read the Terms & Conditions and click **Continue** to agree.

![](_page_44_Picture_50.jpeg)

6. Connect the smaller end of the self-test cable to the Smog DADdy self-test port.

7. Connect the larger end of the vehicle DLC cable to the 1 ft. self-test cable.

![](_page_45_Picture_1.jpeg)

Vehicle DLC Cable

![](_page_45_Picture_3.jpeg)

8. After the cables are attached to the device, click **Continue** to perform the self-test.

![](_page_46_Picture_44.jpeg)

9. You will be notified that the self-test has begun with the following screen.

![](_page_46_Picture_3.jpeg)

10. When the self-test has finished successfully, click **Done**.

![](_page_47_Picture_59.jpeg)

11. If the self-test failed, you will see the following screen.

![](_page_47_Picture_60.jpeg)

Perform the following steps to try and fix or identify the problem:

a. Check all cables to confirm they are securely attached to the proper Smog DADdy ports and to each other. If you are using a wireless device, make sure the device is charged and USB cable is plugged in to the computer.

- b. Unplug all cables from the device and the computer and plug them back in again.
- c. Try using alternate cables.
- d. If the error message still displays, contact Applus customer service for technical support.

<span id="page-48-0"></span>If a test fails during an actual inspection, the OIS should automatically prompt the inspector to run a self-test.

# <span id="page-49-0"></span>**Auxiliary Power and Alternate Ground Operation**

The Smog DADdy unit will attempt to communicate with vehicles that are missing ground and/or battery connections as described below.

<span id="page-49-1"></span>**Auxiliary Power**

![](_page_49_Picture_3.jpeg)

If no battery voltage is present on pin 16 of the vehicle's DLC:

**Wired Smog DADdy -** When connecting to vehicles with insufficient battery voltage present on pin 16 of the DLC connector, the 'Vehicle Voltage' indicator will not illuminate. The unit will still attempt to communicate even if this indicator is not lit, no additional user intervention is required.

**Wireless Smog DADdy -** The Smog DADdy unit shuts down after 6 minutes of inactivity to conserve the internal battery and wakes up if sufficient battery voltage on pin 16 is detected or a USB connection is established. If the vehicle has insufficient battery voltage present on pin 16 of the DLC, reconnect using a USB tethered connection or by using the USB vehicle charging adapter.

**NOTE:** A wireless connection can be re-attempted after waking up the device using either of the methods described above.

#### <span id="page-49-2"></span>**Alternate Ground**

If no signal or chassis ground is present on the vehicle's DLC:

**Wired and Wireless Smog DADdy** - If the unit is unable to establish vehicle communications, the vehicle's DLC may have no signal or chassis ground present. Connect the **alternate ground** cable to the DAD and attach the grounding clamp to a known good ground point on the vehicle.

![](_page_49_Picture_11.jpeg)

# <span id="page-50-0"></span>**Appendix**

### <span id="page-50-1"></span>**Maintenance**

Smog DADdy is a durable device that requires little maintenance. Following a few simple procedures will help ensure its longevity.

#### **Storage**

Store your Smog DADdy in a dry and dirt free location.

#### **Wireless Device Storage**

When not in use, connect Smog DADdy to the computer using the USB cable provided. This will keep the internal battery healthy and fully charged between uses.

#### **Cables**

Inspect the ends of the DLC and Self-Test cables regularly to ensure they are in good working order.

### <span id="page-50-2"></span>**Troubleshooting**

If you are having difficulty with your Smog DADdy, read this section before calling for technical support.

#### **Power**

![](_page_50_Picture_170.jpeg)

#### **Self-Test**

![](_page_51_Picture_129.jpeg)

### **Vehicle Communication**

![](_page_51_Picture_130.jpeg)

### **Indicator Lights**

![](_page_51_Picture_131.jpeg)

![](_page_52_Picture_147.jpeg)

### **Smog DADdy Manager Software**

![](_page_52_Picture_148.jpeg)

#### **Internet**

![](_page_52_Picture_149.jpeg)

#### **BAR-OIS Software**

![](_page_53_Picture_126.jpeg)

#### BAR HELP DESK NUMBER: 866-860-8509

### <span id="page-53-0"></span>**Wireless Tips**

The OIS checks the DAD connected to the PC when you start the software and when you first start a test. Therefore, the DAD needs to be powered when you first start the software and when you begin an inspection. If the DAD is not connected to power, either from the vehicle or from the USB connector, and there is no communications with it from the OIS for 6 minutes, the DAD will power off to conserve its battery.

If you normally leave the DAD unplugged, that is fine. If so, you should plug the DAD into the vehicle before you begin the inspection. Most vehicles will provide power through the DLC connector, but some do not. Please observe whether the power and vehicle power light illuminate when you plug the DAD into the vehicle. If so, you can begin the inspection.

If the power lights do not illuminate when you plug the DAD into the vehicle, you will need to provide power to the DAD via the USB cable. Please see the section

[Auxiliary Power and Alternate Ground Operation.](#page-48-0)

If it ever happens that you cannot obtain communications after ensuring your DAD has power, please unplug the DAD from both the vehicle and the USB until all the lights go out. Then, wait 10 seconds and plug it back in. You should be able to resume testing.

# <span id="page-55-0"></span>**Troubleshooting Flowchart**

![](_page_55_Figure_1.jpeg)

### <span id="page-56-0"></span>**Remote Diagnostic Support**

The Smog DADdy Manager has a remote support feature built in to allow for remote troubleshooting and issue resolution. Pressing **Launch Remote Support** will load a screen with a unique ID number labeled 'Your ID'.

![](_page_56_Picture_79.jpeg)

Users that purchased a complete Smog DADdy system from Applus that included a PC, the support screen will vary slightly as shown below.

![](_page_56_Picture_4.jpeg)

During a technical support event, an authorized Applus representative may request this number from you.

This allows an authorized Applus representative a way to remotely log in to your PC and offer troubleshooting and diagnosis. There is also an integrated chat option available where Smog technicians can send and receive text from the Applus representative assisting them during the support process.

If you see a window similar to the image below, this indicates an Applus representative is logged in to your computer. You may always click on the **X** to close the connection.

![](_page_57_Picture_3.jpeg)

### <span id="page-57-0"></span>**PC Backup and Recovery**

If you purchased a complete Smog DADdy system that included a PC, your system is equipped with the PC Backup and Recovery features described herein. If you did not purchase a complete system, this section may be disregarded.

### <span id="page-57-1"></span>**PC Backup**

The following steps outline the process to create a recovery backup of the PC. The recovery backup allows the PC to be restored to a known good working configuration. The PC recovery backup should be performed directly after the installation of the DAD hardware, and after the installation and configuration of the OIS software.

1. Power on or reboot the PC, while the PC is starting press **F8** on your keyboard continuously until the System Recovery menu is displayed.

2. Select Repair Computer, then press the **ENTER** key on your keyboard The PC will boot into recovery mode and the Applus Image Restore application will start.

![](_page_58_Picture_1.jpeg)

3. When the Applus Image Restore application is displayed, click **Backup PC** to create a recovery backup of the PC.

![](_page_58_Picture_64.jpeg)

**NOTE:** If a backup already exists for the PC, a prompt will be displayed asking if the existing backup should be overwritten. Backup and recovery only works on computers Applus supplies.

4. The backup process takes approximately 15 minutes to complete. Click **OK** when prompted that the backup is complete. The PC will automatically restart to Windows.

![](_page_59_Picture_2.jpeg)

#### <span id="page-59-0"></span>**PC Recovery**

At the time of installation a recovery backup of the PC's hard drive should have been performed. The recovery backup allows the PC to be restored to a known good working configuration without requiring a service visit. The steps below describe the process of restoring the PC from the recovery backup.

1. Power on or reboot the PC, while the PC is starting press **F8** on your keyboard continuously until the System Recovery menu is displayed.

2. Select **Repair Computer**, then press **ENTER** on your keyboard. The PC will boot into recovery mode and the Applus Image Restore application will start.

![](_page_60_Figure_1.jpeg)

3. When the 'Applus Image Restore' application is displayed, click **Restore from Backup** to restore the PC's recovery backup.

![](_page_60_Picture_67.jpeg)

**NOTE:** If a PC backup was not previously performed the message "Backup file does not exist" will be displayed, and the PC will reboot. Contact Applus support if this message is displayed.

- 4. Click **Yes** when prompted to confirm restoring the PC to its original state.
- 5. The restore process typically takes approximately  $2 5$  minutes to complete.

![](_page_61_Picture_77.jpeg)

- 6. Click **OK** when prompted that the restore process is complete. The PC will automatically restart to Windows.
- 7. Contact Applus support if any additional assistance is required after restoring the PC's recovery backup.

**WARNING:** All data stored on the computer since the backup was created will be lost when restoring to a backup.

### <span id="page-62-0"></span>**Contacting Customer Service**

Contact Applus Customer Service for technical assistance, placing orders and to ask questions. Most of your needs can be met by using the Smog DADdy support website.

Technical Support

Email: [support@smogdaddy.com](mailto:support@smogdaddy.com)

Telephone: 855-SMOGDAD (855-766-4323)

Hours: Monday – Friday from 8 AM – 5 PM Pacific

### <span id="page-62-1"></span>**Ordering**

To order cables, devices, system components or Smog DADdy Manager software, visit [http://www.smogdaddy.com](http://www.smogdaddy.com/)

### <span id="page-62-2"></span>**Specifications**

![](_page_62_Picture_156.jpeg)

#### **Battery Information - Wireless**

- The rechargeable battery inside the device is not fully charged when it is new. Charge Smog DADdy for 3 hours before using.
- The rechargeable battery has a long service life if treated properly. A new battery, or one that has not been used for a long period of time, could have reduced capacity the first few times it is used.
- Operate Smog DADdy in room temperature for maximum battery capacity.
- Do not expose Smog DADdy to an environment temperature above  $135^{\circ}F$  (+55 $^{\circ}C$ ).
- If Smog DADdy is operated in cold temperatures, the battery capacity is reduced.
- It is recommended to charge the battery in temperatures between  $55^{\circ}F$  (+10 $^{\circ}C$ ) and 113°F (+45°C).

#### **Regulatory Information**

Any modifications or changes (e.g., antennas) made to this device may void the user's authority to operate this device.

#### **Declaration of Conformity**

This device complies with Part 15 of the FCC Rules. Operation is subject to the following conditions.

- 1. This device must accept any interference received, including interference that may cause undesired operation.
- 2. This device may not cause harmful interference.

#### **Federal Communications Commission (FCC) Statement**

You are cautioned that changes or modifications not expressly approved by the part responsible for compliance could void the user's authority to operate the equipment.

#### **FCC RF Radiation Exposure Statement**

This device complies with FCC RF radiation exposure limits set forth for the general population. This transmitter must not be co-located or operating in conjunction with any other antenna or transmitter.

### <span id="page-63-0"></span>**Smog DADdy System Connection Diagrams**

The following diagrams illustrate the different configurations possible when using either the wired or wireless Smog DADdy. They include the proper part numbers of the different components used with each configuration option available.

![](_page_64_Picture_0.jpeg)

\*Note: Dad Assembly 310-0909 includes cables 410-0958 REV 1.0, 410-0957 REV 1.0, 410-0986 & 410-2072

### <span id="page-64-0"></span>**Wired SmogDADdy 310-0909**

Ť

![](_page_65_Figure_0.jpeg)

### <span id="page-65-0"></span>**Wireless SmogDADdy 310-0910**

Ť

![](_page_66_Figure_0.jpeg)

### <span id="page-66-0"></span>**Complete Wired SmogDADdy System 310-0911**

 $\bigoplus$ 

![](_page_67_Figure_0.jpeg)

<span id="page-67-0"></span>**Complete Wireless SmogDADdy System 310-0912**

0

![](_page_68_Figure_0.jpeg)

<span id="page-68-0"></span>![](_page_68_Figure_1.jpeg)

0

![](_page_69_Figure_0.jpeg)

### <span id="page-69-0"></span>**Station Supplied Laptop/PC Wireless SmogDADdy System 310-0914**

╈